## Download Adobe PDF Reader

## <https://get.adobe.com/reader/>

## Open the file

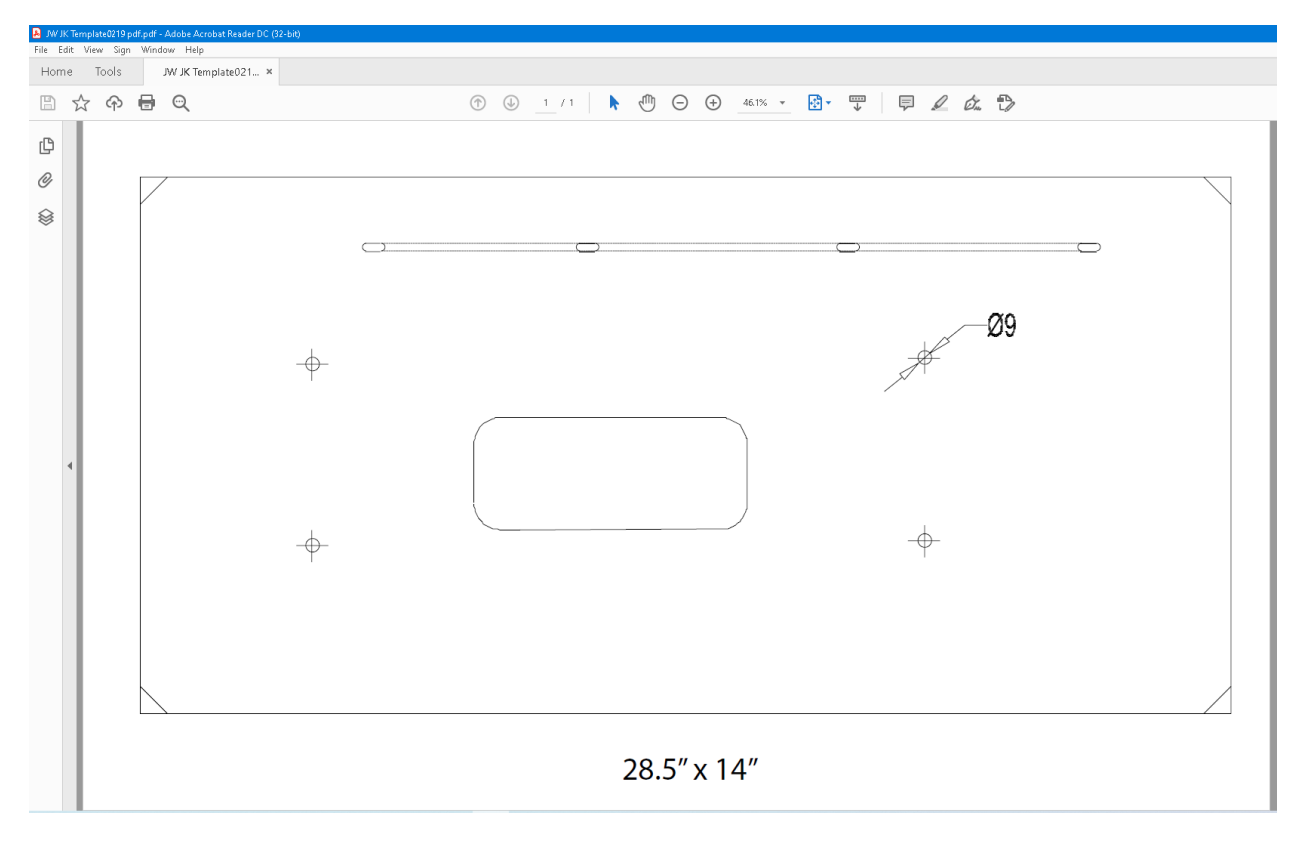

And click printer icon on the top left to open the print setting and set the setting as below

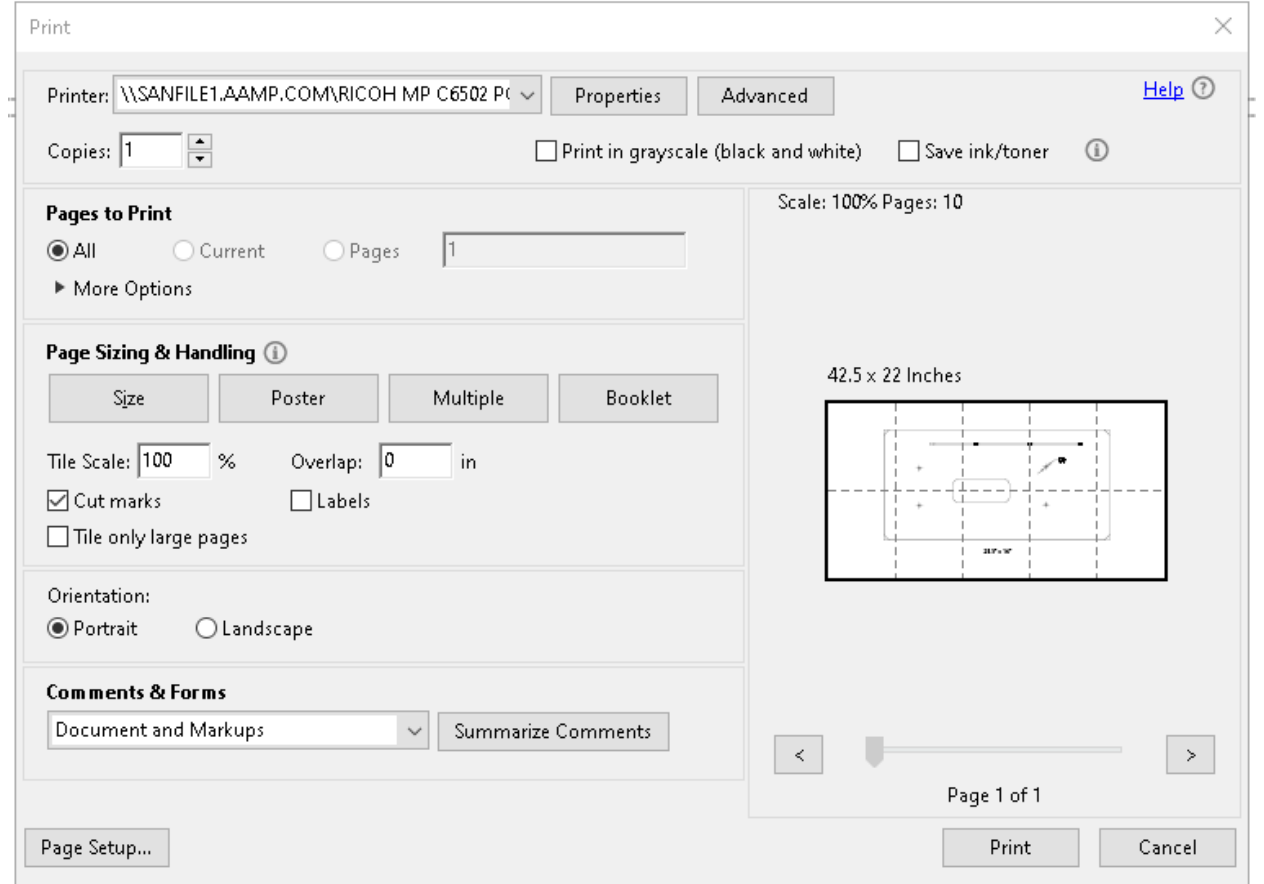

## Copies :1

Page size: Poster

Tile Scale: 100%

Overlap: 0 in

Cut marks: Checked

Click Print

Total of 8 pages on 8.5x11 paper

Align the cut marks (very important) and tape the pages together

Verify overall alignment by measuring the outlines which is Length 28.5" and Height 14"